# 配置Duo和安全終端以響應威脅

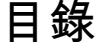

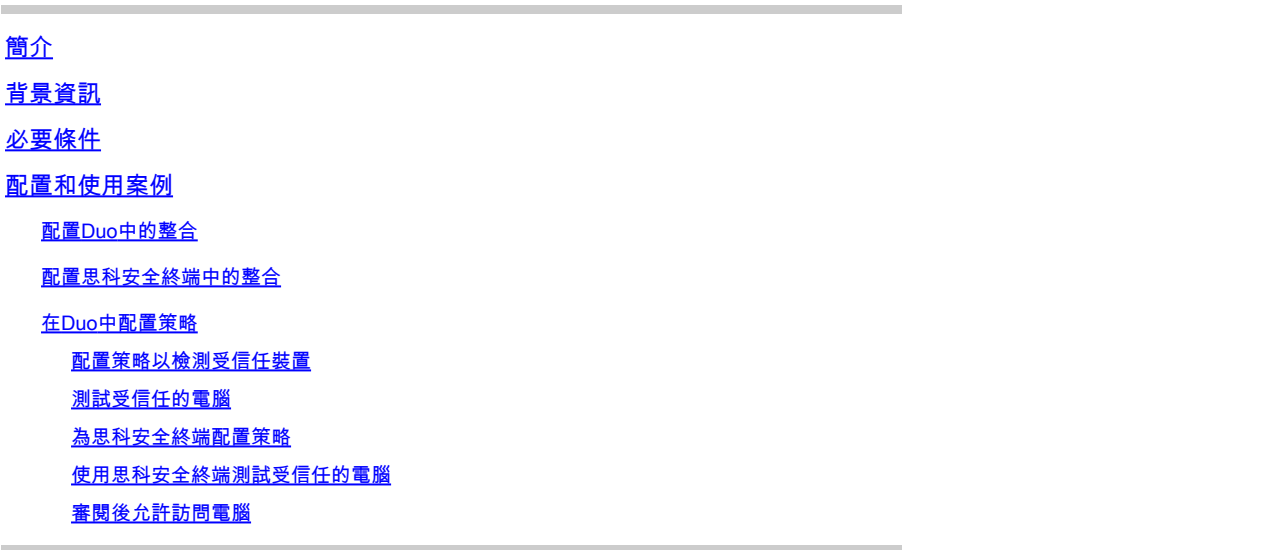

簡介

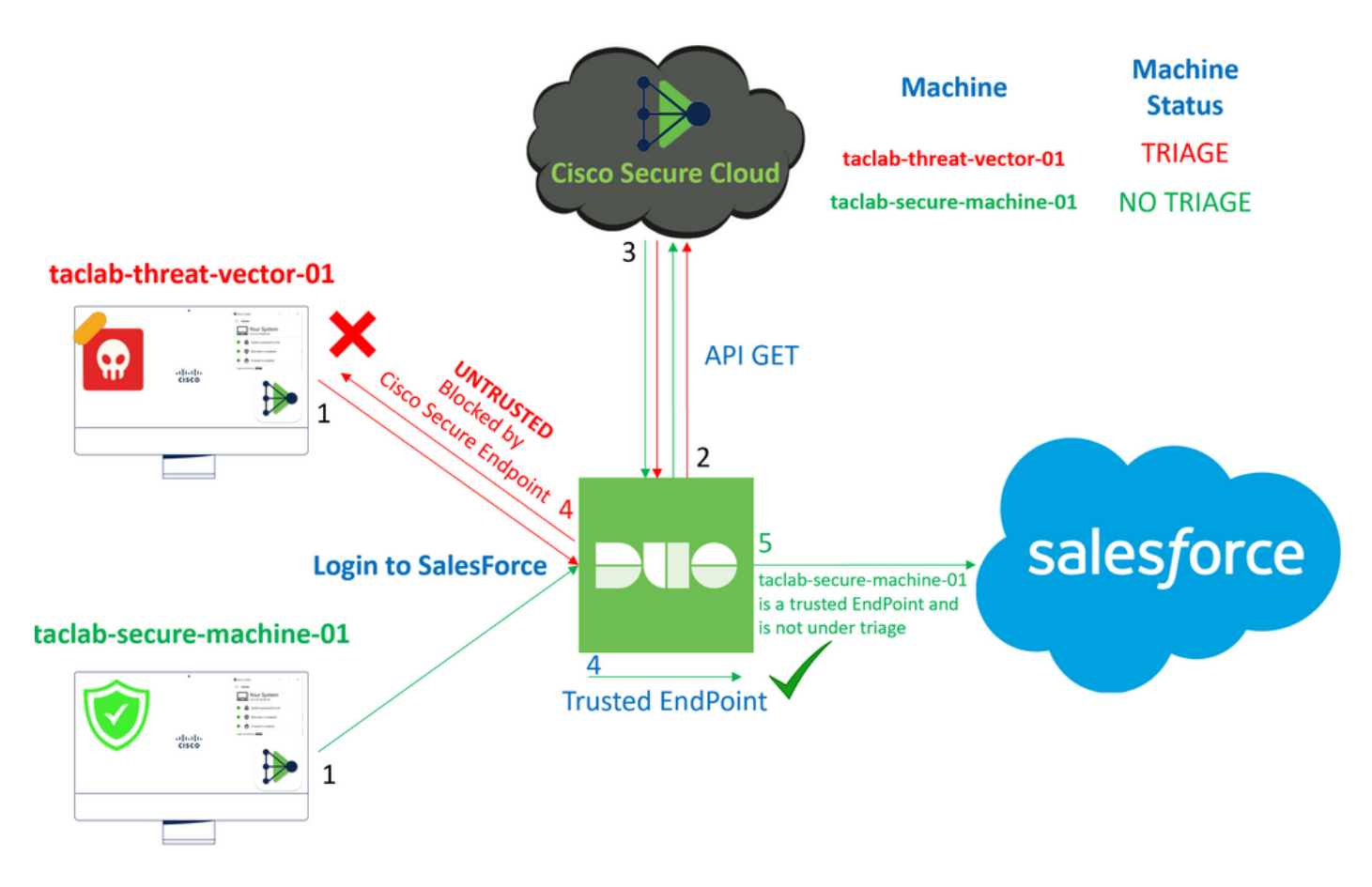

本文檔介紹如何將Duo Trusted EndPoint與Cisco Secure EndPoint整合。

# 背景資訊

思科安全終端和Duo之間的整合可針對在受信任的網路裝置上檢測到的威脅進行有效合作。這種整 合是通過多個裝置管理工具實現的,這些工具確定了每個裝置的可靠性。這些工具包括:

- Active Directory域服務
- 具有裝置運行狀況的Active Directory
- 與裝置運行狀況共用
- Intune with Device Health
- 含裝置健康狀態的Jamf Pro
- LANDESK管理套件
- Mac OS X企業資產管理工具
- 裝置運行狀況手冊
- Windows企業資產管理工具
- 具有裝置運行狀況的工作空間ONE

裝置與裝置管理工具整合後,可通過以下方式整合思科安全終端和Duo API 在 Administration Panel.隨後 ,必須在Duo中配置相應的策略,以執行可信裝置驗證並檢測可能會影響Duo保護的應用程式的受 危害裝置。

 $\blacklozenge$  注意:在這種情況下,我們使用Active Directory和裝置健康狀況。

## 必要條件

- 進行整合的Active Directory。
- 要將Duo與受信任的終端整合,您的裝置必須在Active Directory域中註冊。這允許Duo安全地 驗證和授權對網路資源和服務的訪問。
- Duo Beyond Plan。

# 配置和使用案例

### 配置Duo中的整合

登入到 **Admin Panel** 並轉至:

- **Trusted EndPoints > Add Integration**
- 選擇 Active Directory Domain Services

#### **Add Management Tools Integration** 222 days left

**Device Management Tools** Endpoint Detection & Response Systems

#### **Management Tools**

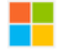

Windows

Add

之後,系統會將您重新導向至 **Active Directory and Device Health**.

#### 請考慮這隻適用於域中的電腦。

轉到Active Directory並在PowerShell中運行下一個命令:

(Get-ADDomain | Format-Table -Property DomainSID -HideTableHeaders | Out-String).Trim() | clip

PS C:\Users\Administrator><mark>[(Get-ADDomain | Format-Table -Property DomainSID -HideTableHeaders | Out-String).Trim() | clip</mark> PS C:\Users\Administrator> |

之後,請確保您已將Active Directory的安全識別符號複製到剪貼簿。

範例

S-1-5-21-2952046551-2792955545-1855548404

這用於Active Directory和裝置運行狀況整合。

#### **■ Windows**

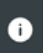

This integration is currently disabled. You can test it with a group of users before activating it for all.

1. Login to the domain controller to which endpoints are joined

#### 2. Open PowerShell

3. Execute the following command, then retrieve the domain Security Identifier (SID) from your clipboard After running the command, the domain SID will be copied to your clipboard. The SID is used to know if your user's computer is joined to the domain controller.

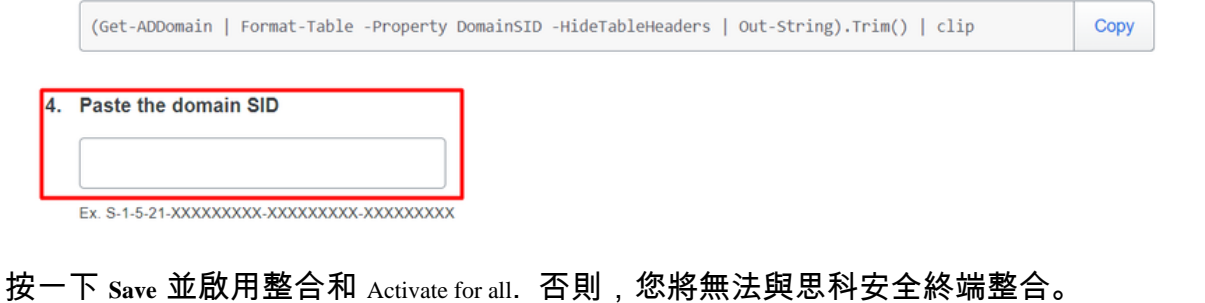

### **Change Integration Status**

Once this integration is activated, Duo will start reporting your devices as trusted or not trusted on the endpoints page<sup>7</sup> and the device insight page<sup>7</sup>.

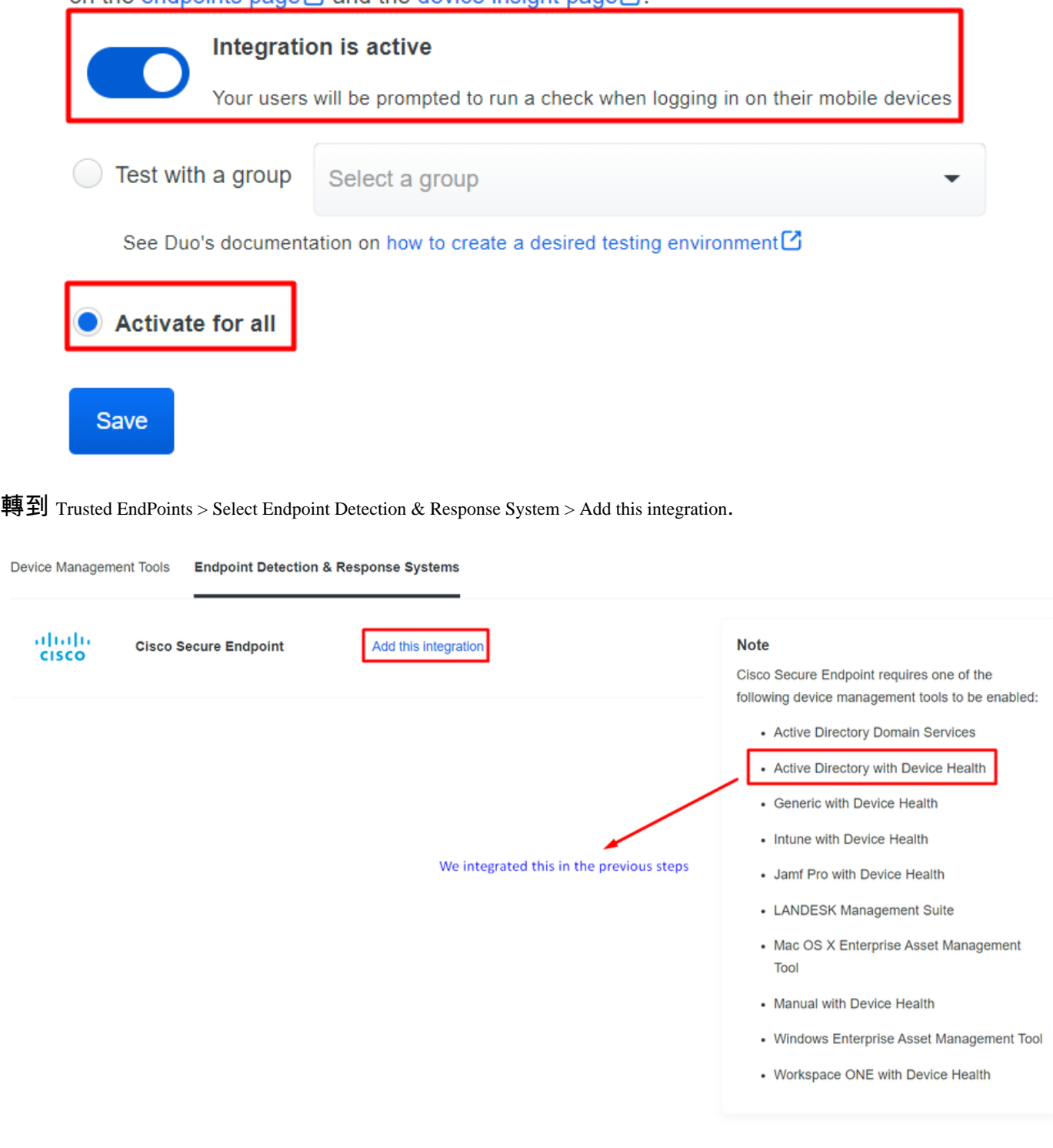

現在,您將進入思科安全終端整合首頁。

# **Cisco Secure Endpoint** 222 days left

# 1. Generate Cisco Secure Endpoint Credentials

- 1. Login to the Cisco Secure Endpoint console<sup>7</sup>.
- 2. Navigate to "Accounts > API Credentials".
- 3. Click "New API Credentials".
- 4. Give the credentials a name and make it read-only.
- 5. Click "Create".
- 6. Copy the Client Id and API Key and return to this screen.

胆

# 2. Enter Cisco Secure Endpoint Credentials

### **Client ID**

Enter Client ID from Part 1

**API key** 

Enter API Key from Part 1.

Hostname

https://api.eu.amp.cisco.com/

**Test Integration** 

若要嘗試使用EICAR範例來測試功能,請存取[https://www.eicar.org/,](https://www.eicar.org/)並下載惡意範例。

 $\blacklozenge$ 註:不要擔心。您可以下載該EICAR測試,它是安全的,它只是一個測試檔案。

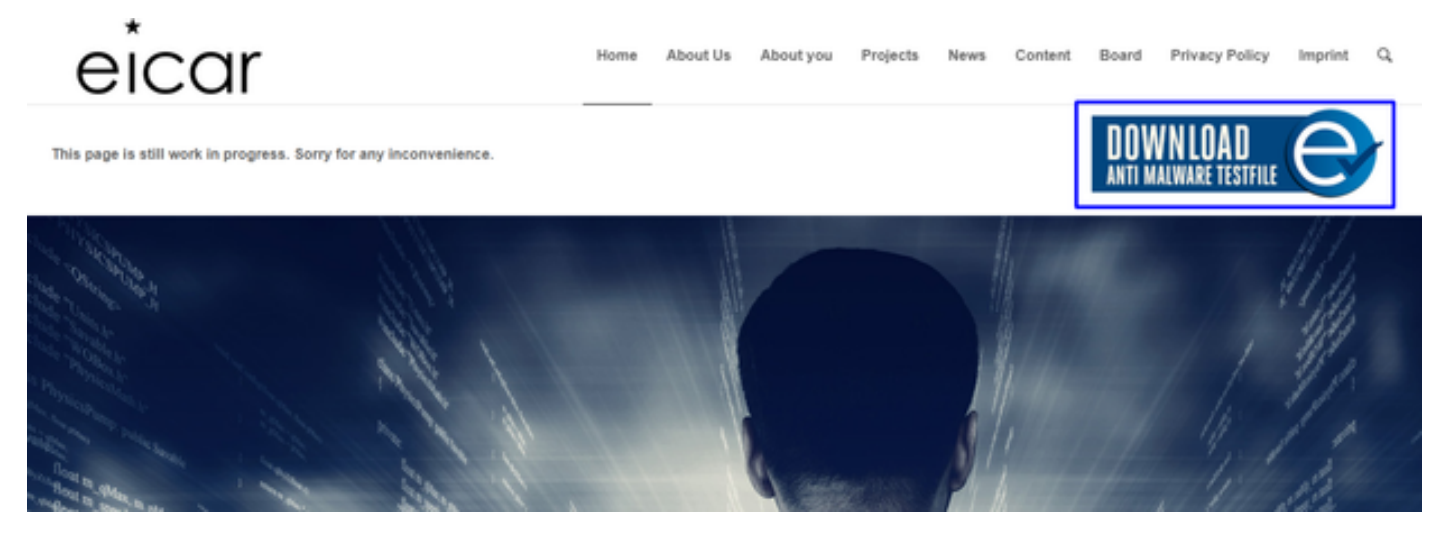

向下滾動並轉到部分並下載測試檔案。

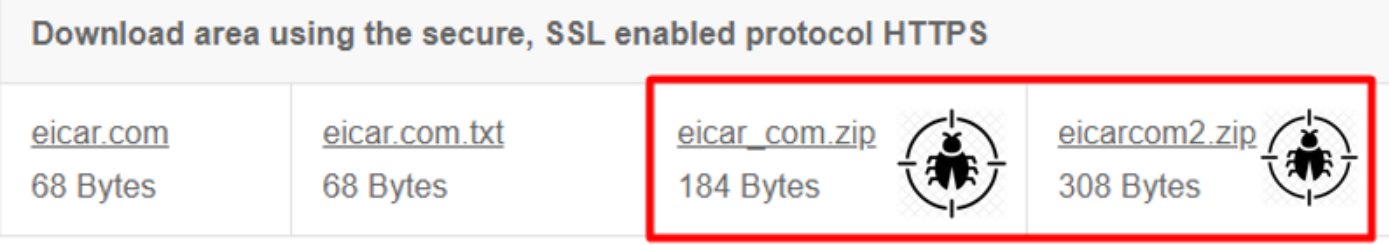

思科安全終端檢測到惡意軟體並將其移動到隔離區。

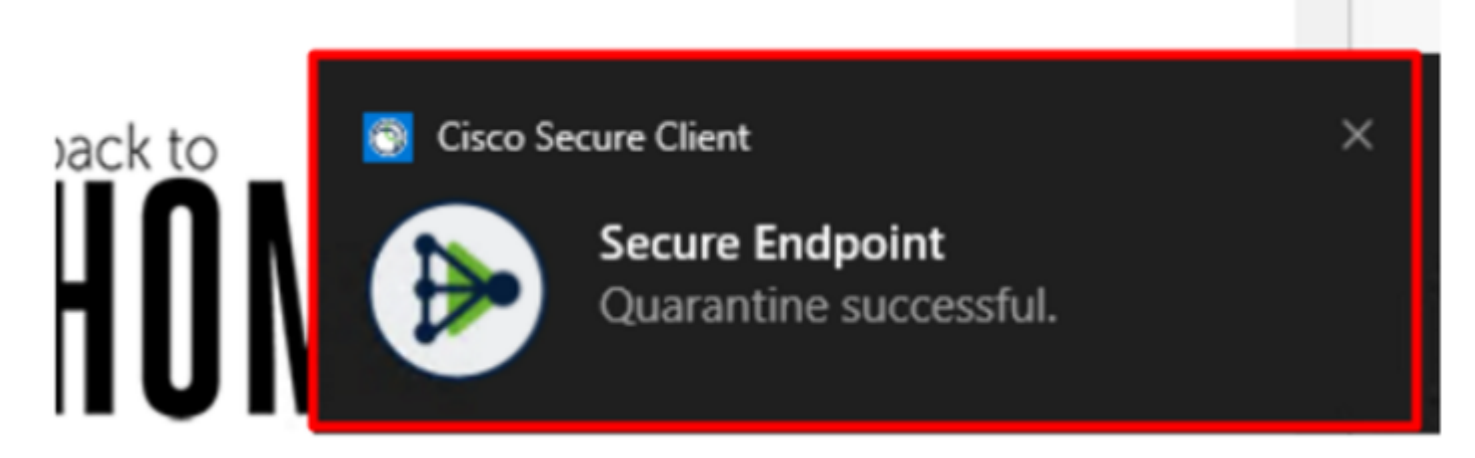

這是更改的方式,如思科安全終端管理面板所示。

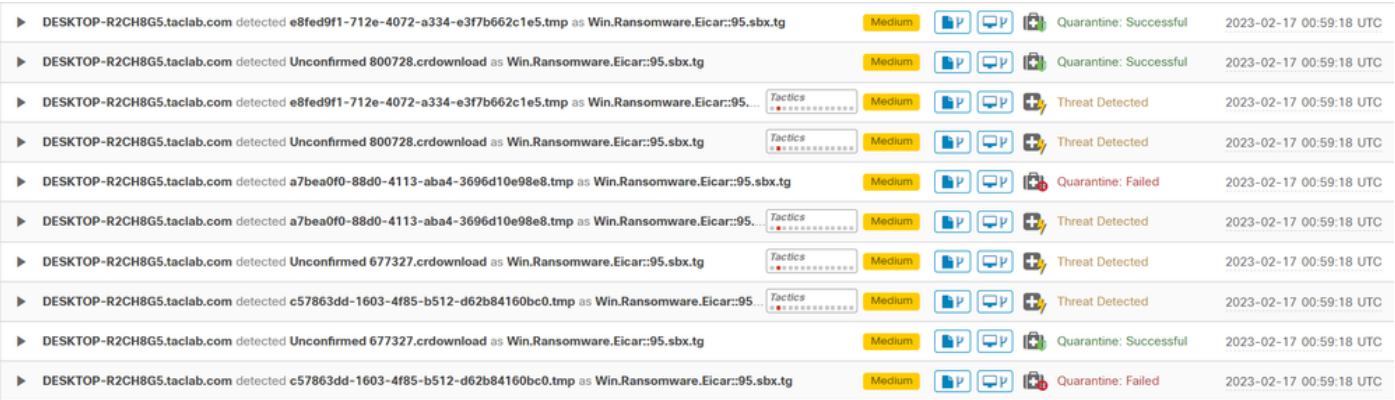

### 您還檢測到電腦中的惡意軟體,但這意味著端點被視為在 Inbox.

### $\blacklozenge$ 注意:要將端點傳送到分類程式,它需要多次檢測對象或啟用某些對象的奇怪行為 Indicators of Compromise 在端點中。

### 在 Dashboard中,按一下 **Inbox**.

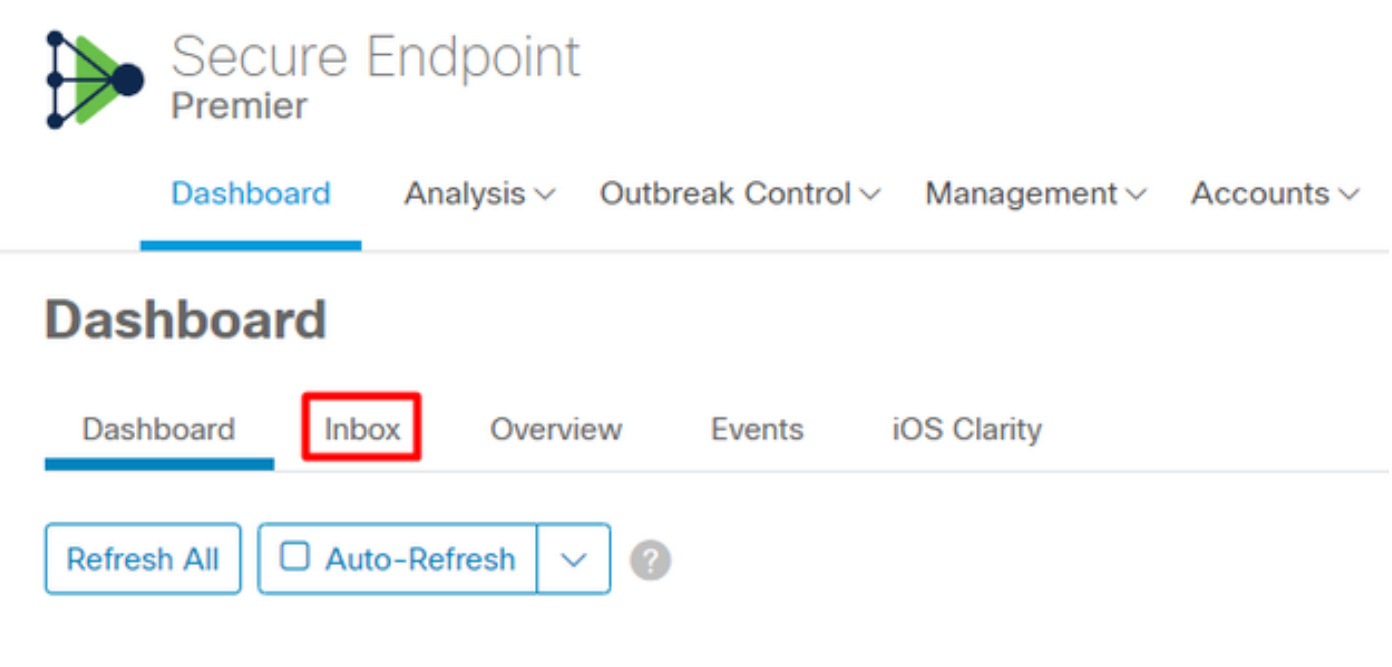

現在,你擁有了一台需要關注的機器。

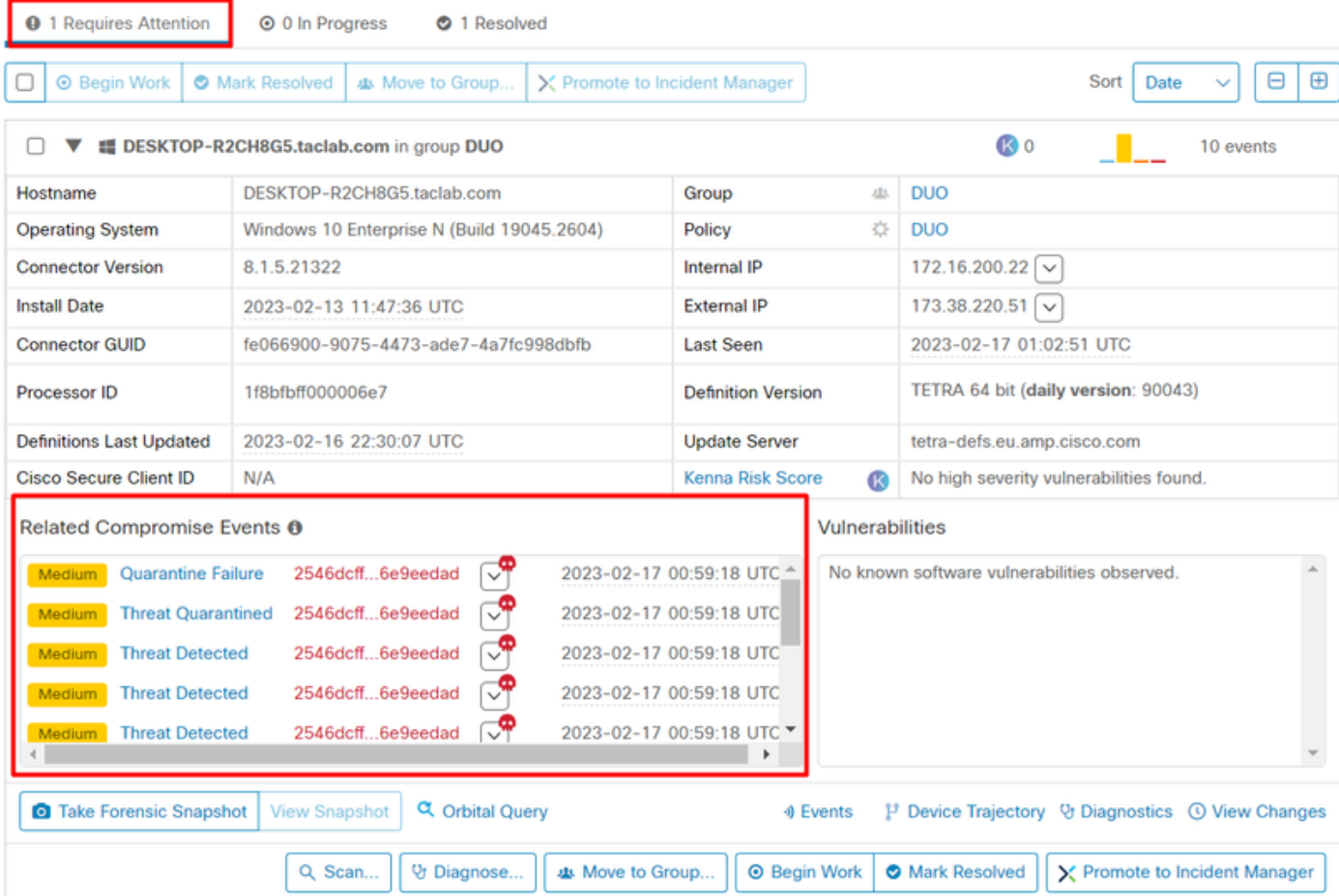

現在,切換到Duo並檢視狀態。

首先嘗試進行驗證,以檢視電腦在思科安全終端上放置在 Require Attention.

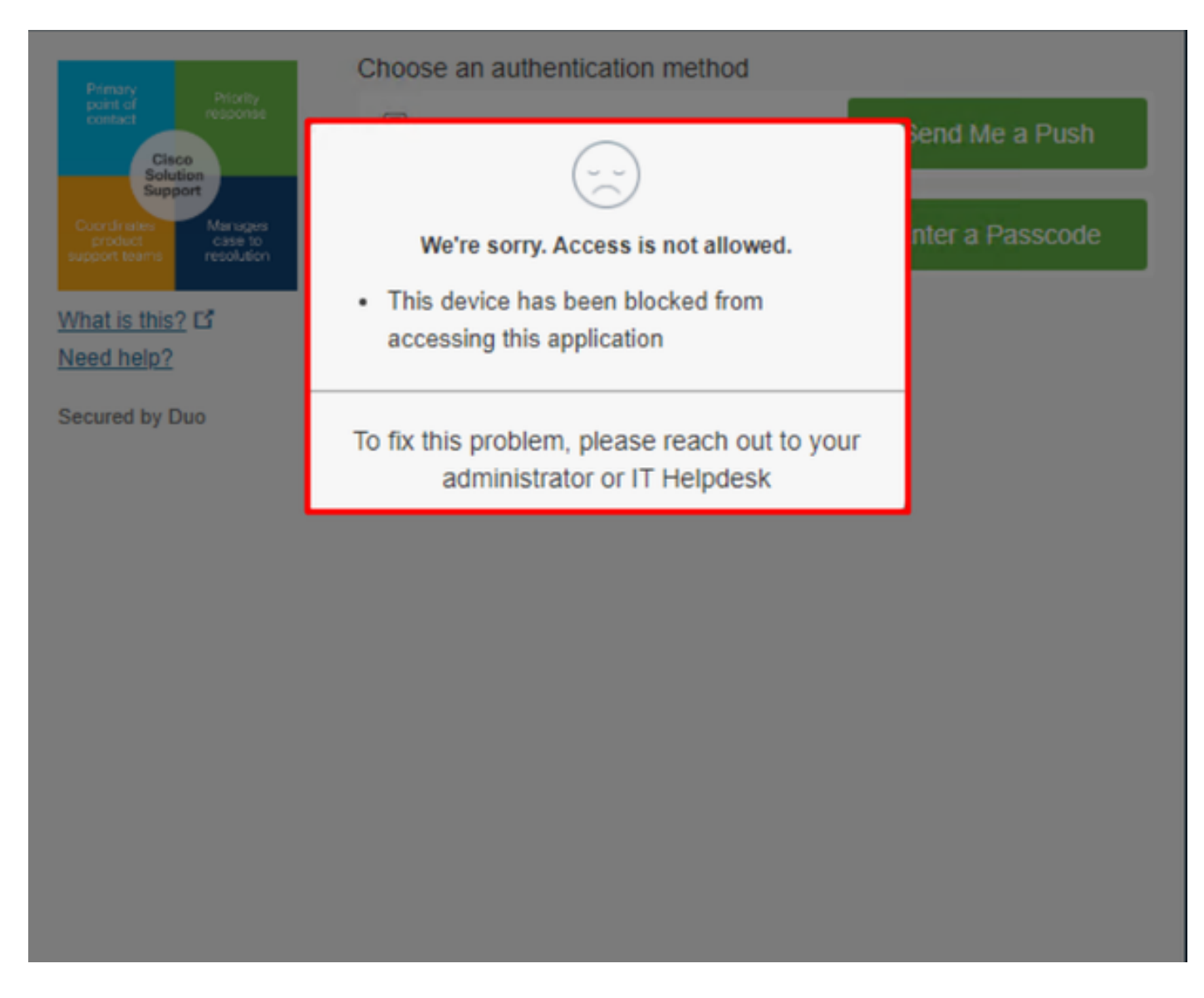

### 這就是Duo中的更改以及身份驗證事件下的事件顯示方式。

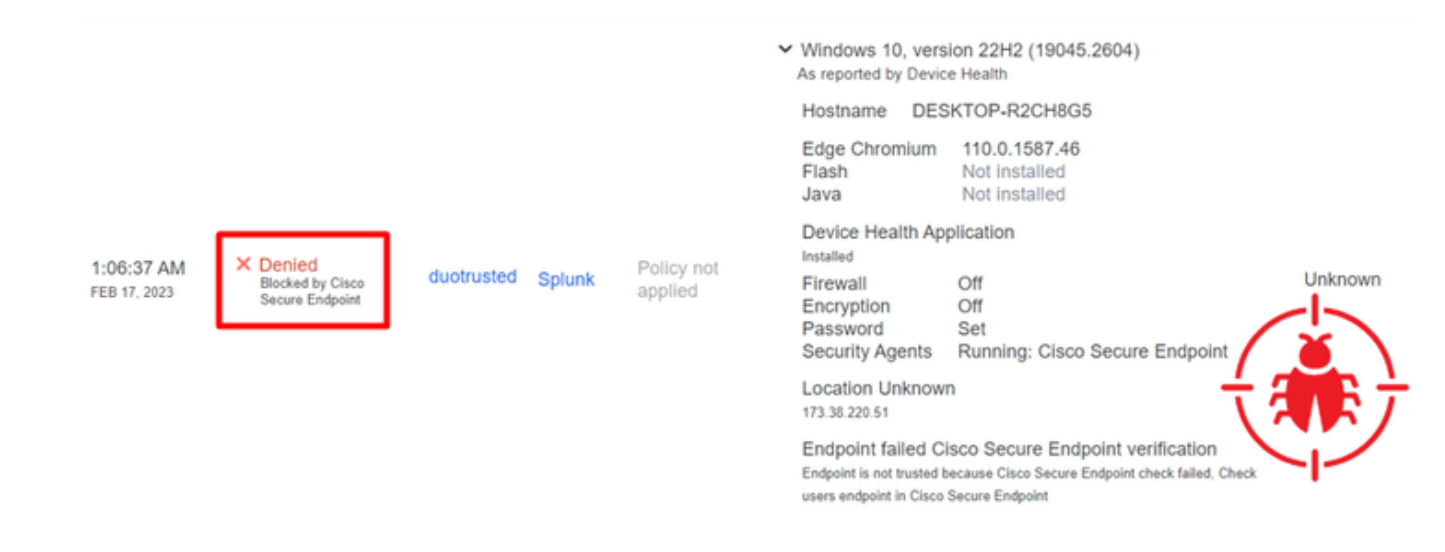

已檢測到您的電腦不是組織的安全裝置。

審閱後允許訪問電腦

# **Triage**

#### **REQUIRE ATTENTION**

The machine was detected with many malicious detections or active IOC which makes doubt about determine what to do with the alerts detected the status of the machine

**IN PROGRESS** 

**Cybersecurity Team checks the device to** and see how to proceed under triage status **RESOLVED** 

The Cybersecurity Team marked the status of the machine as resolved.

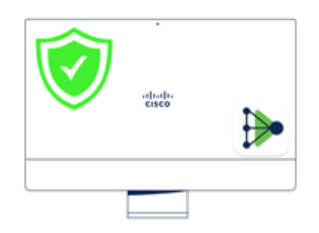

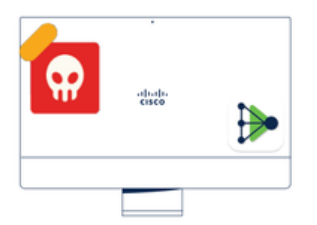

A thorough analysis was conducted on the machine, and it was found that the **malware** did not execute due to the intervention of Cisco Secure Endpoint. Only traces of the malware were detected, enabling the Cybersecurity Engineers to incorporate the identified indicators of compromise into other security systems to block the attack vector through which the malware was downloaded.

> Machine on triage status in **Cisco Secure Endpoint**

在Cisco Secure EndPoint和網路安全專家進行驗證後,您可以在Duo中允許訪問您的應用。

現在的問題是,如何再次允許訪問受Duo保護的應用。

您需要使用思科安全終端和 Inbox,將此裝置標籤為 **resolved** ,允許訪問受Duo保護的應用程式。

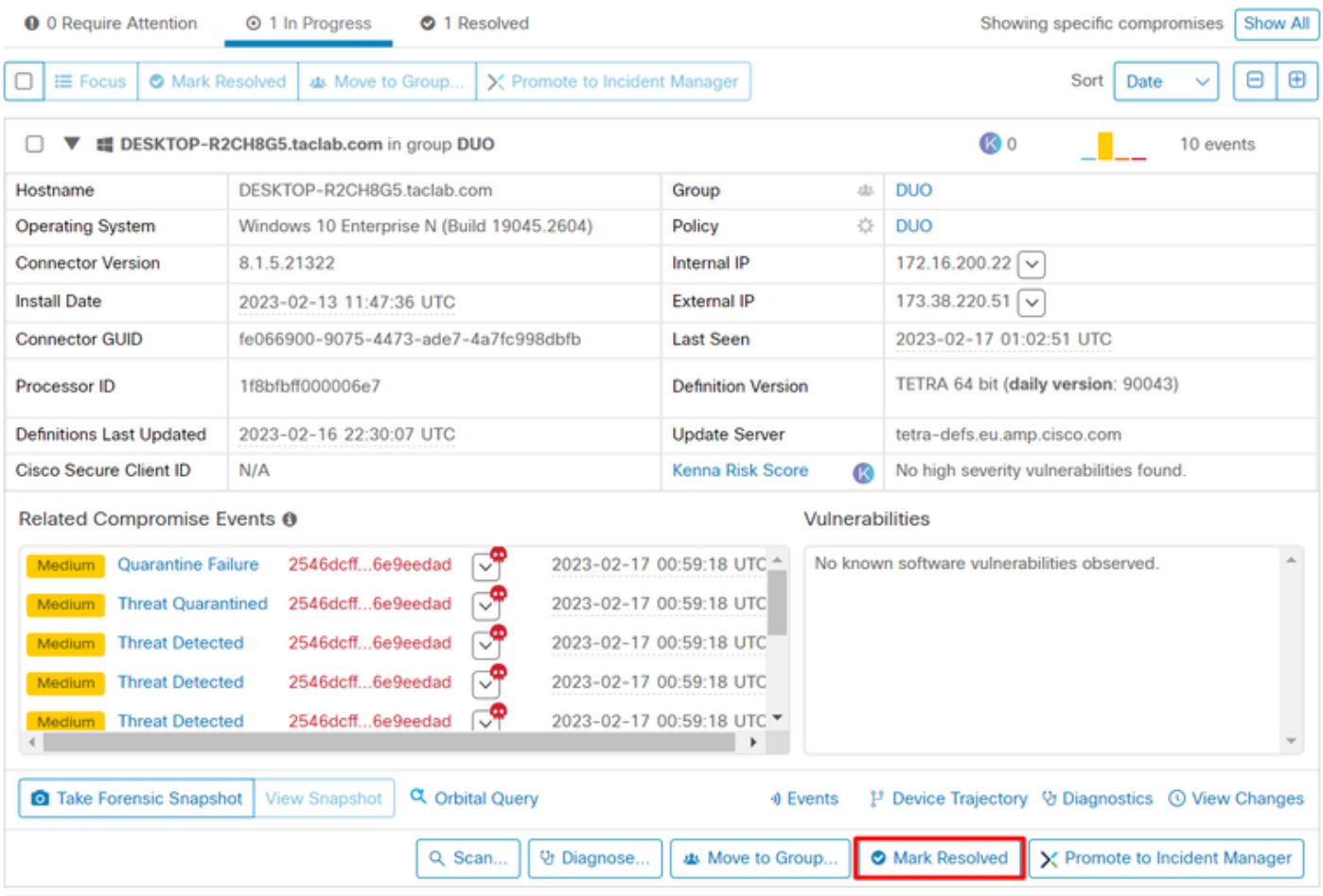

之後,您的電腦將不會處於該狀態 attention required.此更改為 resolved 狀態.

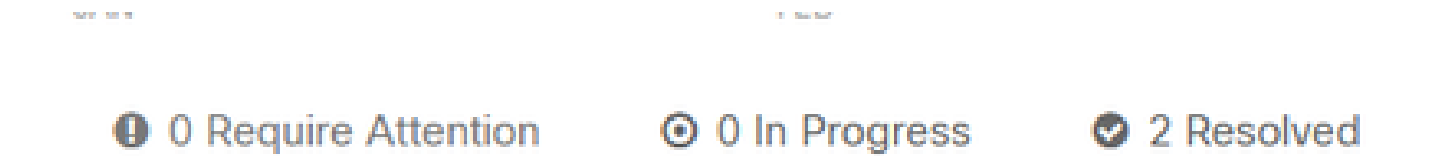

### 簡而言之,現在您已經準備好再次測試對我們受Duo保護的應用程式的訪問。

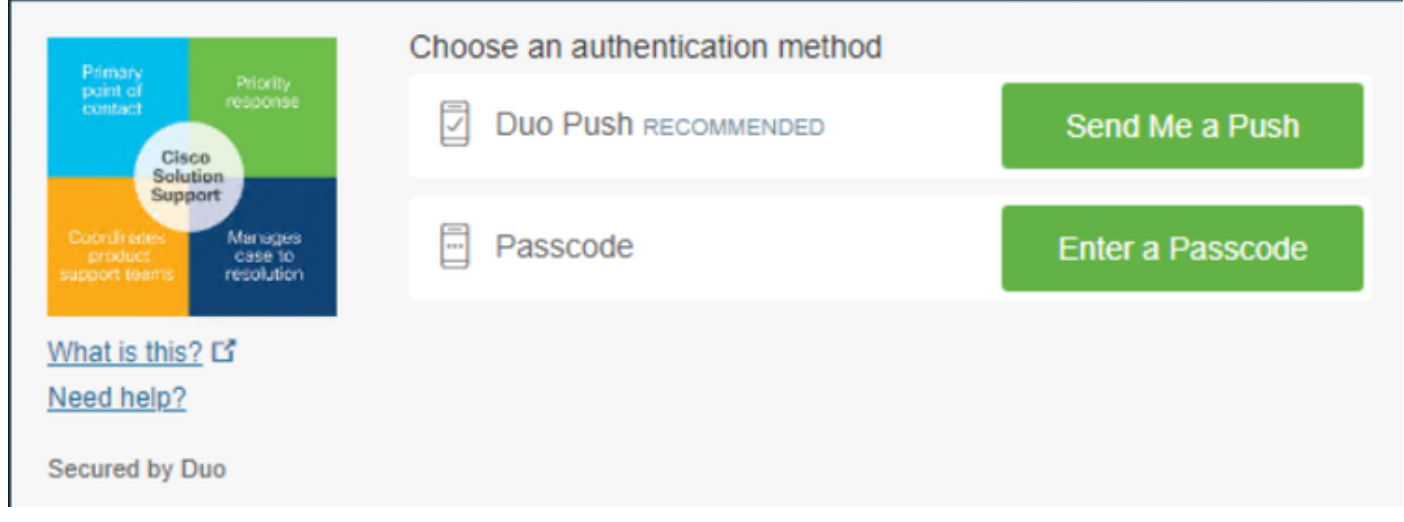

### 現在,你擁有了向Duo傳送推送的許可權,並且你已登入該應用。

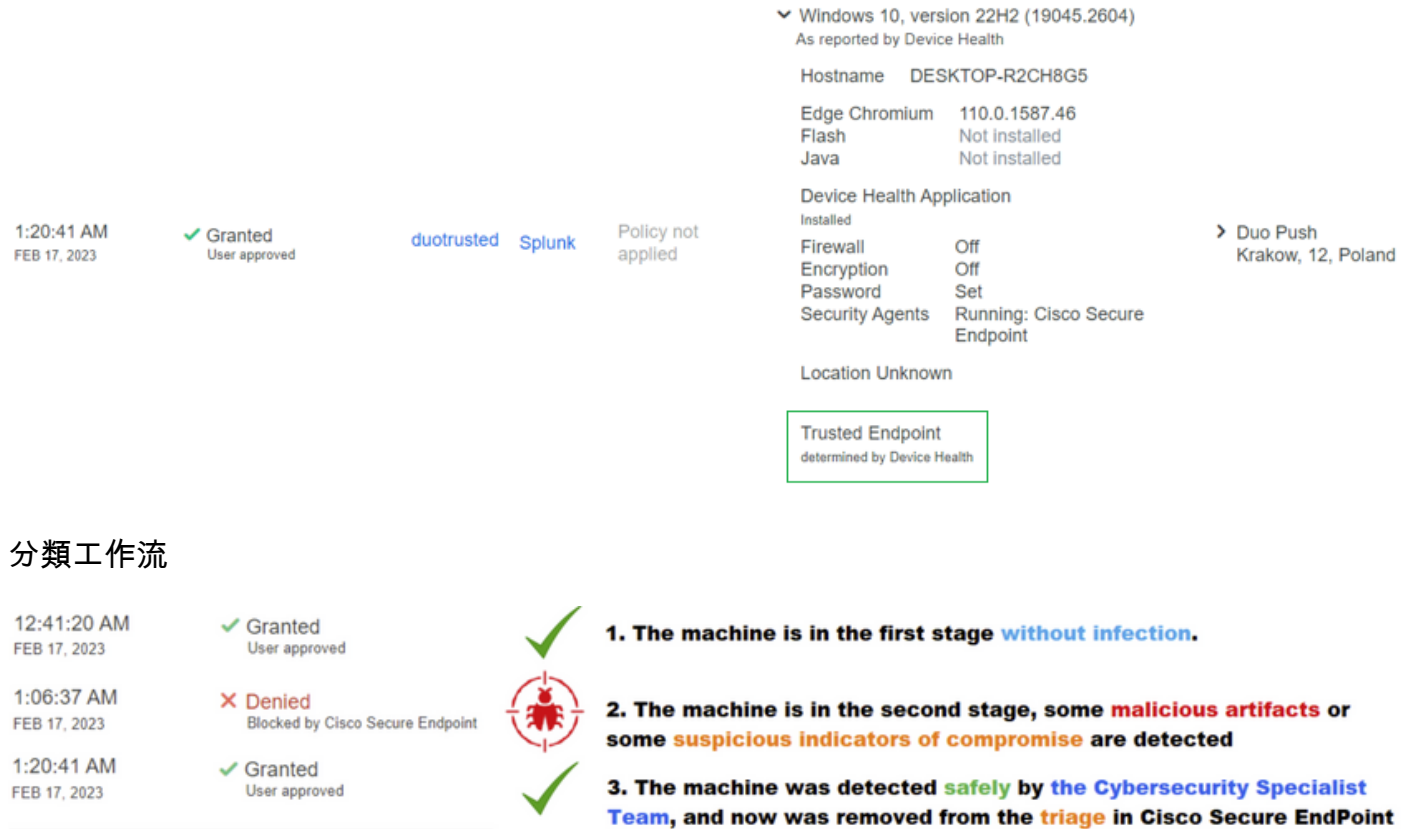

### 關於此翻譯

思科已使用電腦和人工技術翻譯本文件,讓全世界的使用者能夠以自己的語言理解支援內容。請注 意,即使是最佳機器翻譯,也不如專業譯者翻譯的內容準確。Cisco Systems, Inc. 對這些翻譯的準 確度概不負責,並建議一律查看原始英文文件(提供連結)。